# CRÉATION COMPTE PARENT SPORDLEID

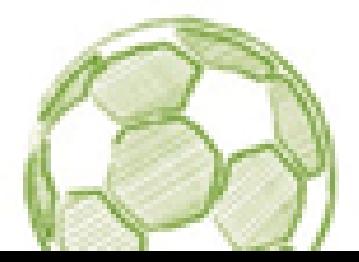

À tout moment, vous pouvez obtenir de l'aide supplémentaire en utilisant l'**aide en ligne Spordly**, en bas en droite, directement sur le site de Spordle.

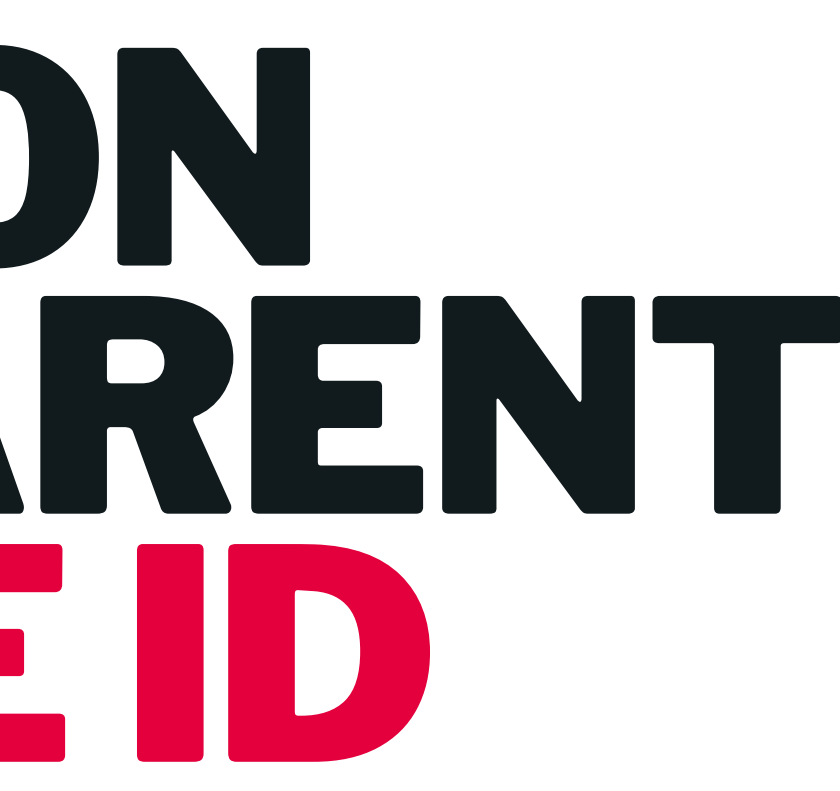

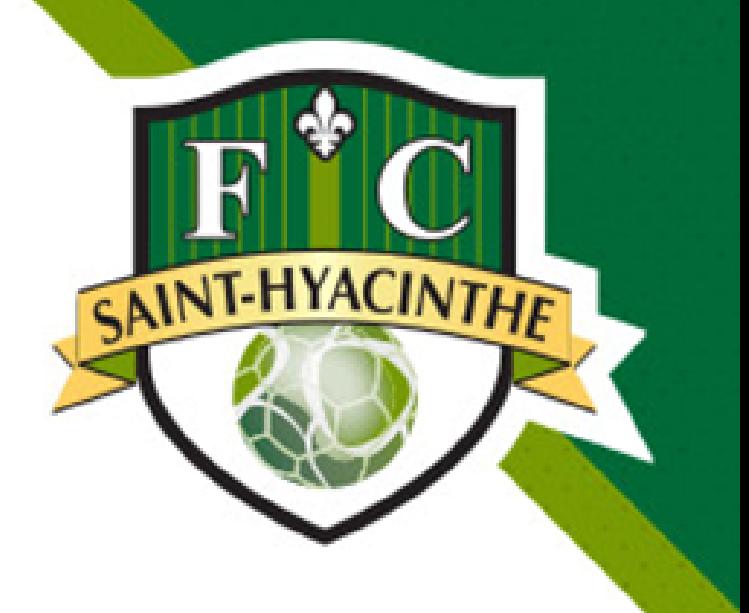

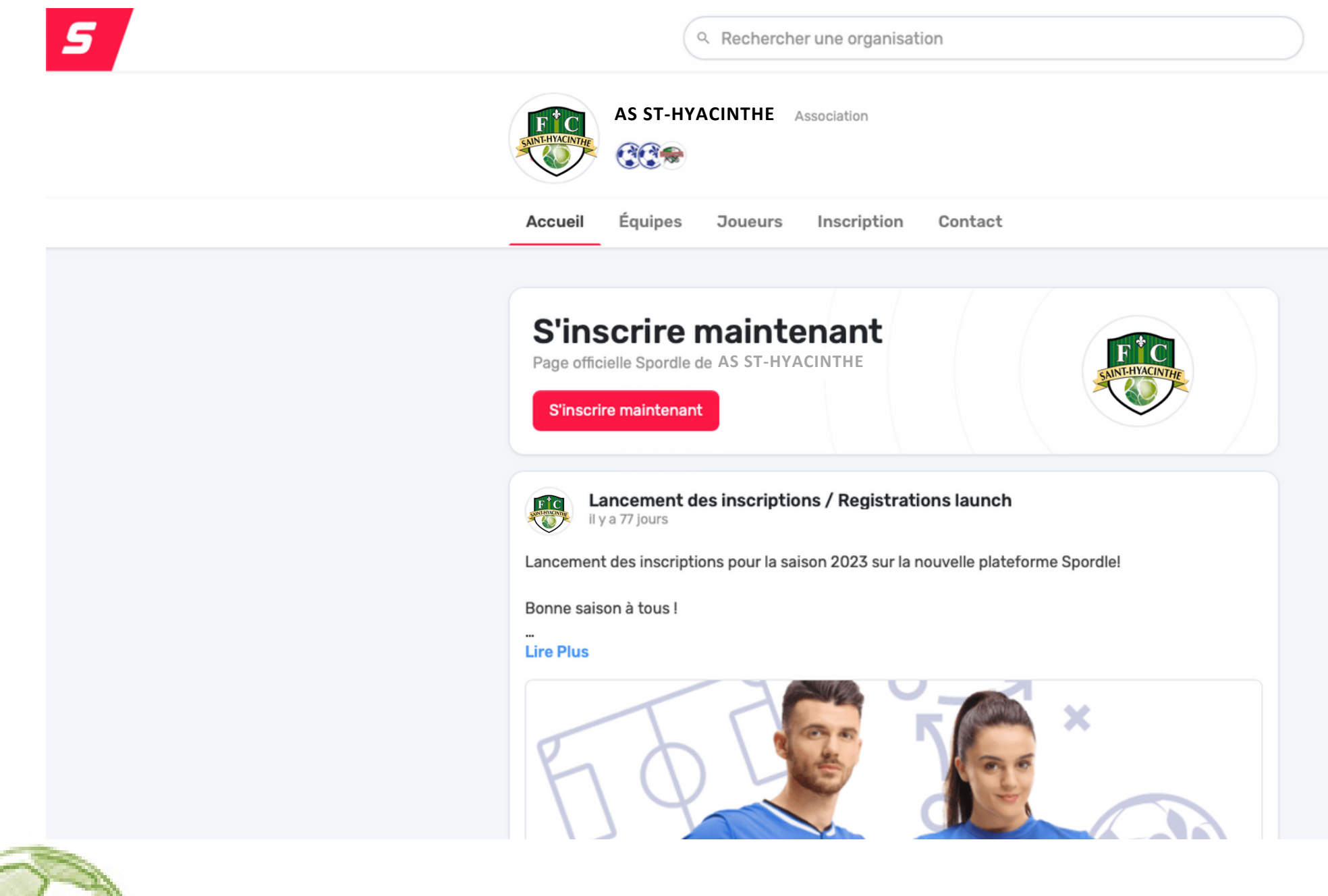

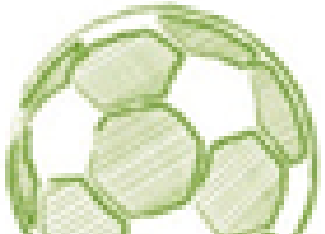

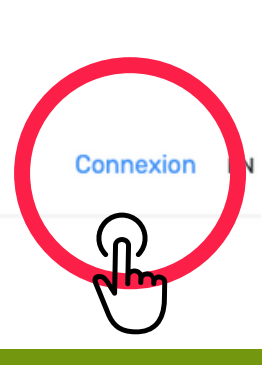

**CAINT-HYACINTH** 

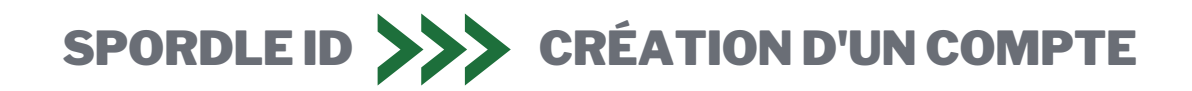

**Appuyez sur "Connexion"** afin d'accéder à la connexion de votre compte ou à la création de celui-ci.

### **Lien pour se connecter à la page des inscriptions:**

<https://page.spordle.com/fr/as-st-hyacinthe>

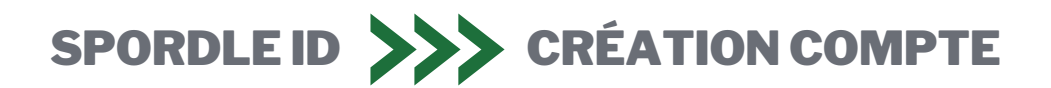

Si vous possédez déjà un compte Spordle ID dans l'un de ses sports suivants: hockey, baseball ou soccer passez directement à l'étape #6

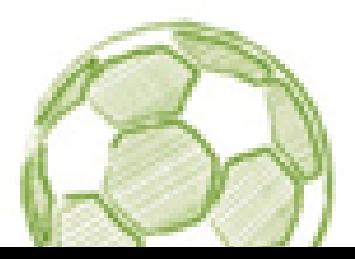

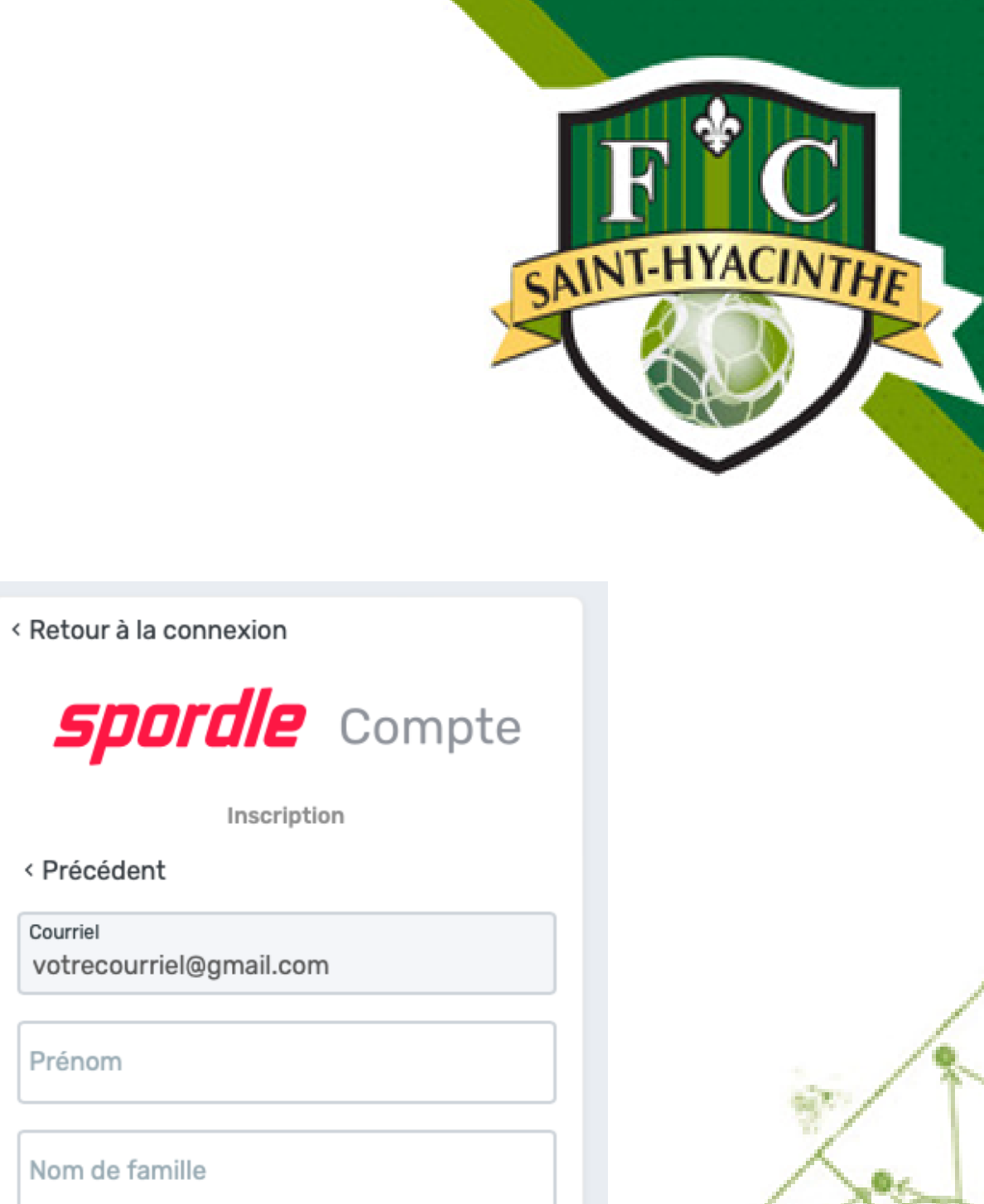

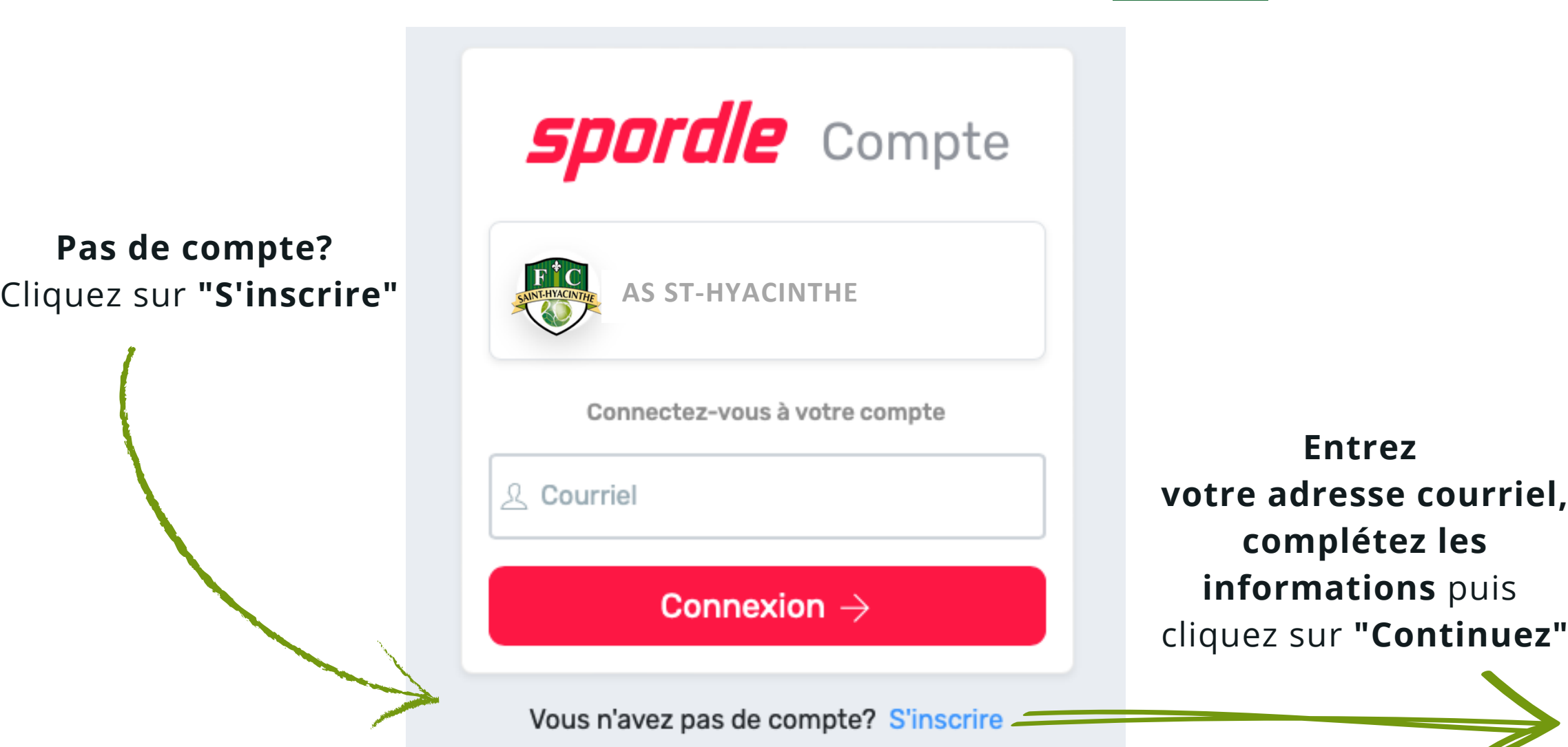

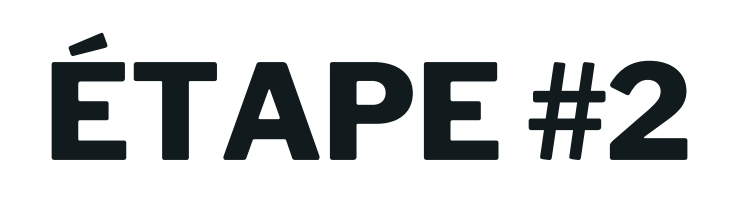

**votre adresse courriel,**

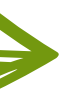

 $\odot$ 

Confirmez le mot de passe

Mot de passe

Continuer  $\rightarrow$ 

Vous avez déjà un compte? Se connecter

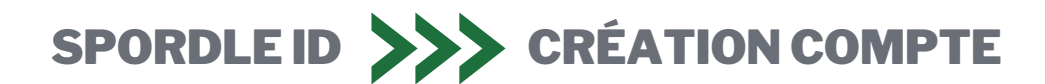

### **Entrez le code de vérification à 6 chiffres**

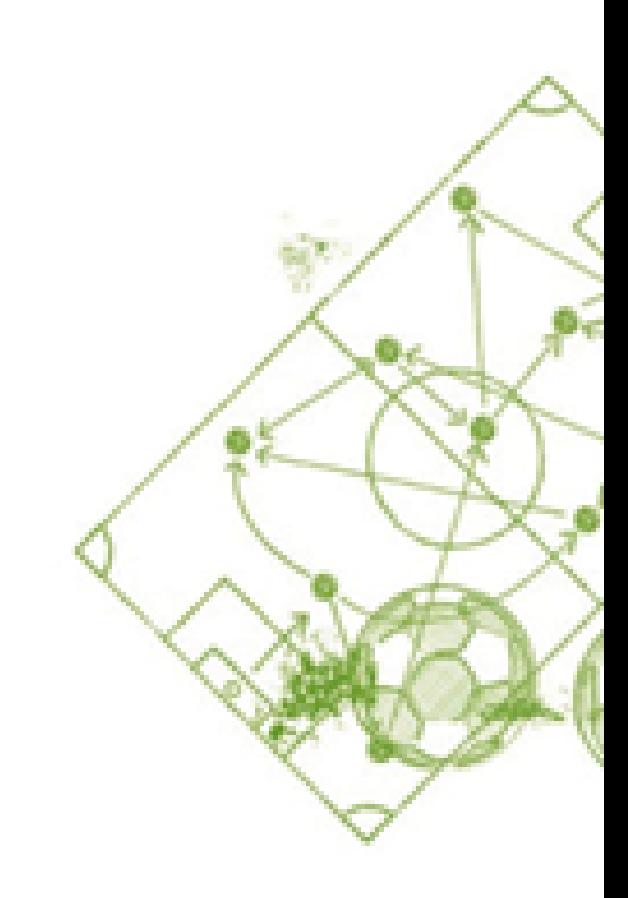

qui vous sera envoyé par courriel (n'oubliez pas de vérifier vos courriels indésirables).

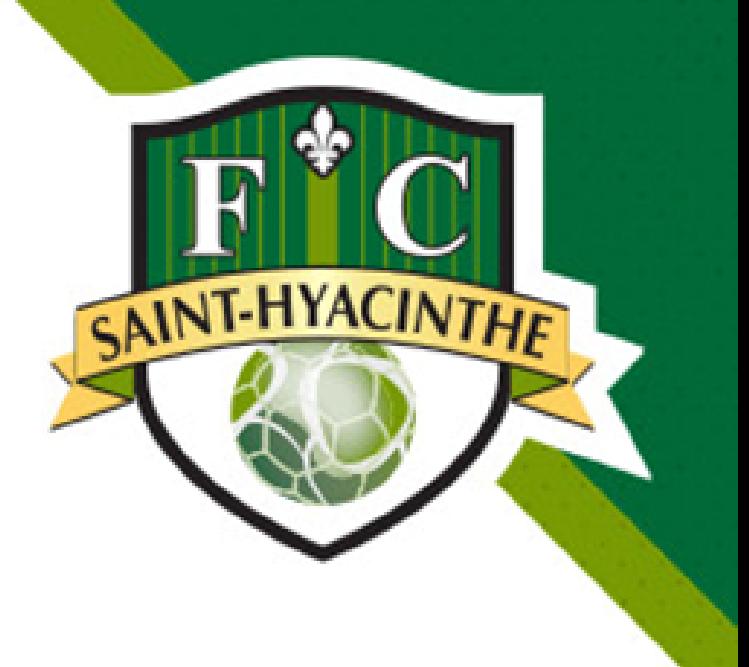

### ÉTAPE #4

### **spordle** Compte

### $\leftarrow$  Retour à la connexion

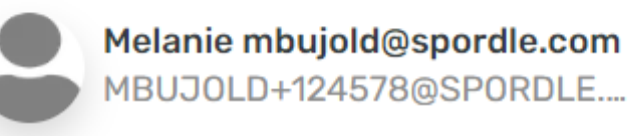

### **Confirmation de compte**

Veuillez entrer le code de vérification envoyé à votre addresse courriel

Code

Vérifier  $\rightarrow$ 

Propulsée par **spordle** Compte

Vous n'avez pas reçu de courriel? **Envoyer courriel** 

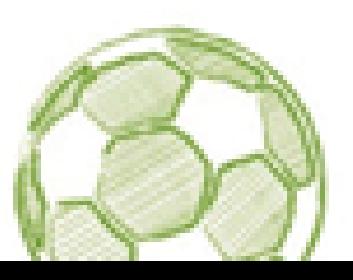

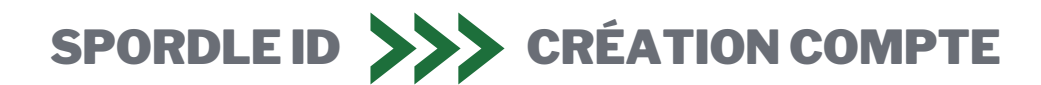

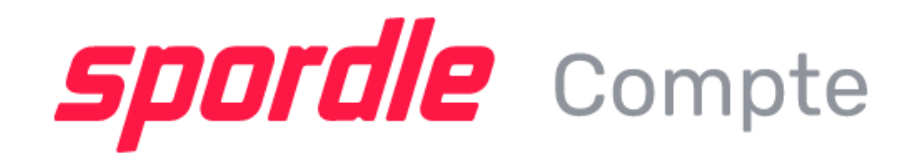

### **Termes et conditions**

 $1 sur 1$ 

Veuillez lire et accepter les termes et conditions suivantes avant de procéder.

**Spordle Terms of Use** 

### **Termes et conditions**

Entente avec l'utilisateur

La présente entente d'utilisation ("Entente") est conclue entre Spordle Inc. ("Spordle") et l'utilisateur ("Utilisateur", "vous", "votre") pour régir votre utilisation des Solutions Spordle ("Solutions") que vous accéderez à partir de la plateforme Spordle ID soit par Spordle My Account ("Compte utilisateur"). Veuillez lire attentivement cet accord. Vous devez accepter tous les termes de cet accord pour utiliser Spordle My Account.

En cliquant sur la case à cocher « J'accepte » ou en accédant, en naviguant ou en utilisant la plateforme, vous acceptez d'être lié par ces conditions de service et par l'une des politiques ou directives connexes, y compris les modifications ou modifications ultérieures.

Si vous n'acceptez pas tous les Termes et Conditions, alors vous comprenez que vous ne serez pas autorisé à utiliser Spordle My

Refuser & quitter

J'accepte  $\checkmark$ 

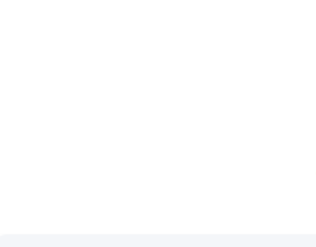

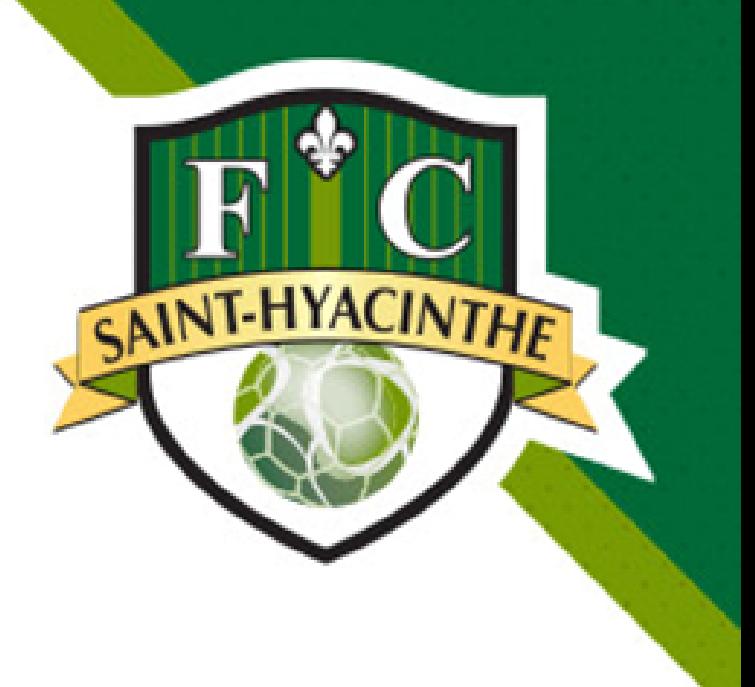

### Lisez les Termes et Conditions et cliquez sur **"J'accepte".**

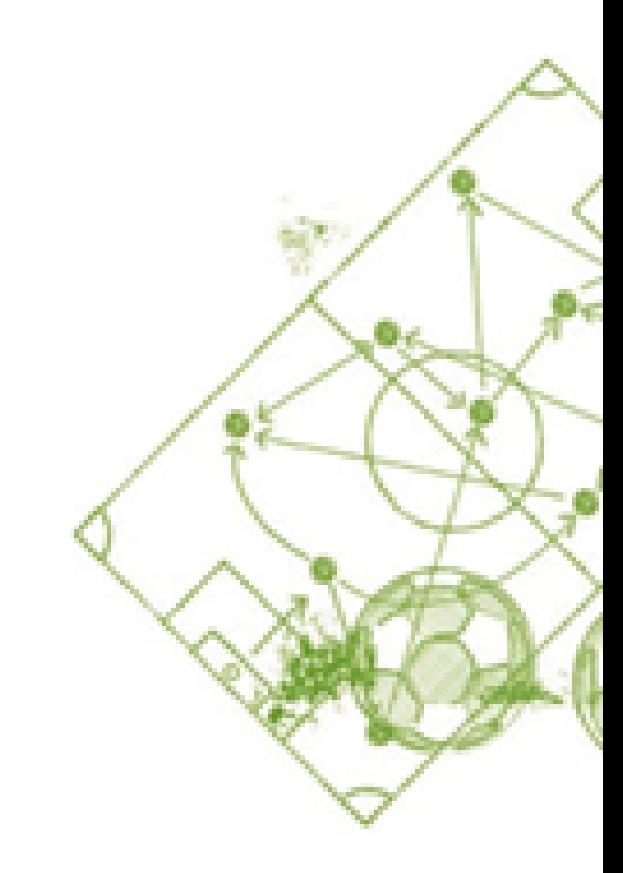

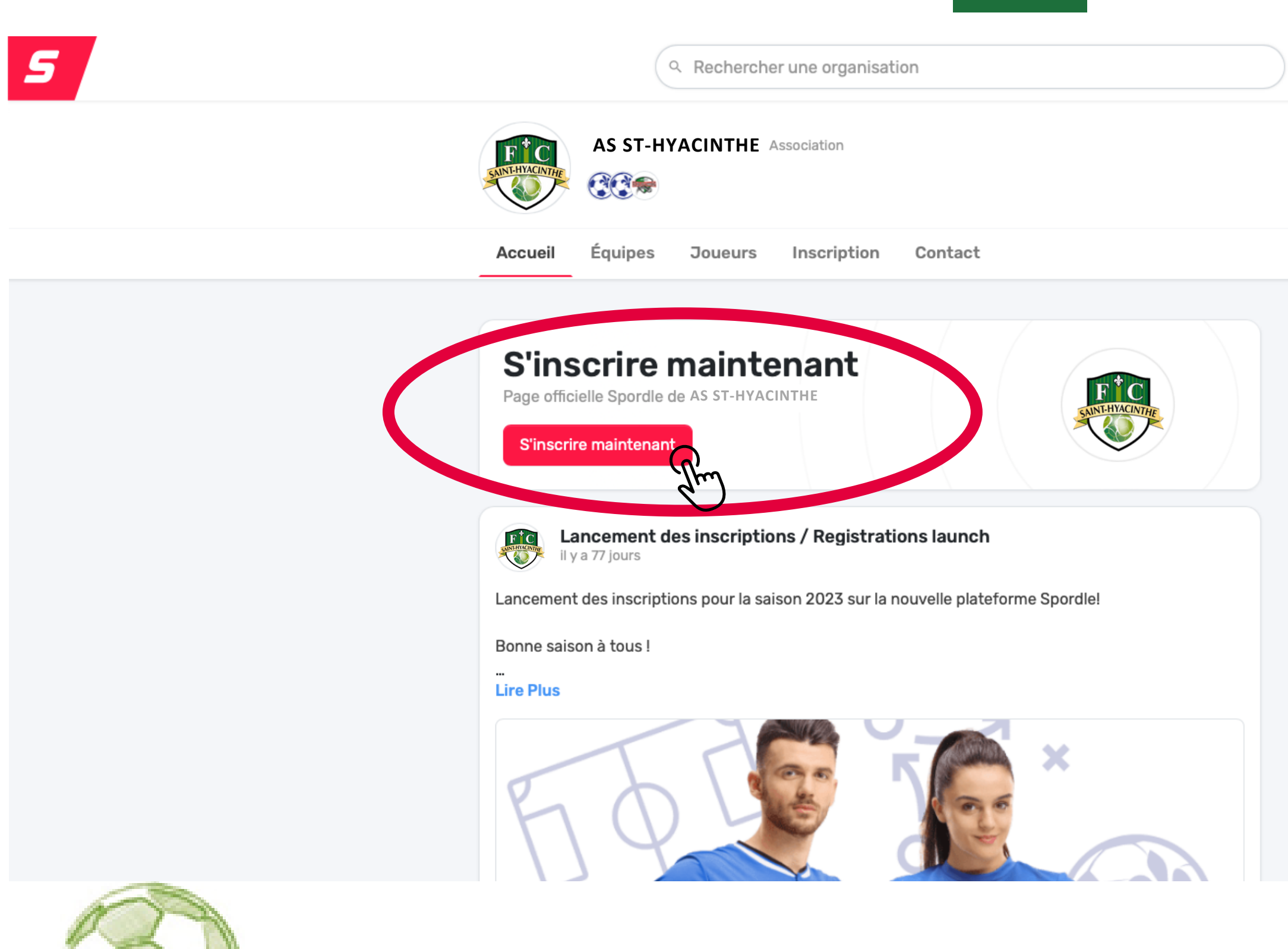

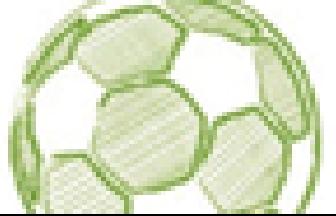

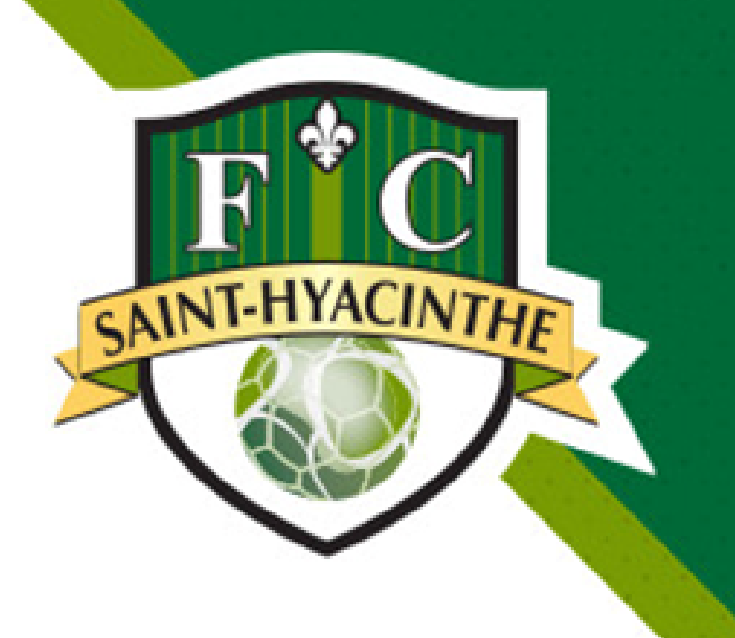

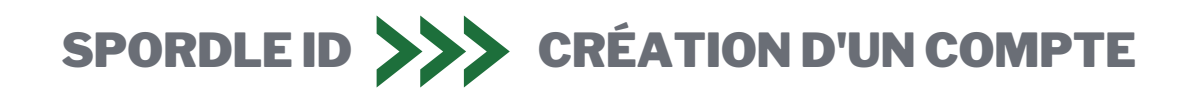

IMPORTANT : Pour avoir accès au rabais familial, vous devez faire les inscriptions de tous les membres de votre famille résidant à la même adresse et ensuite finaliser le paiement. Dans le cas contraire, vous n'aurez pas le rabais familial appliqué à votre facture.

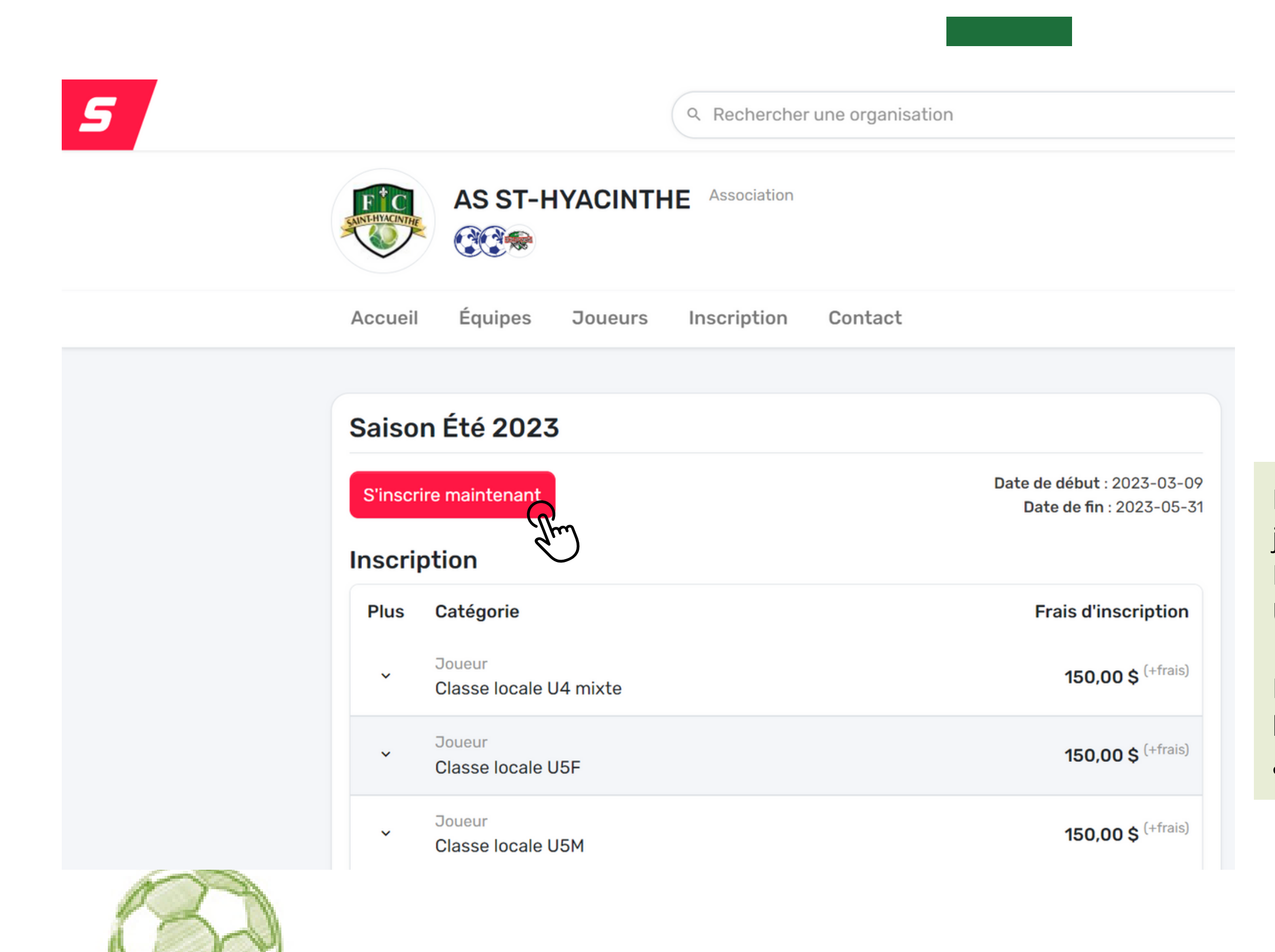

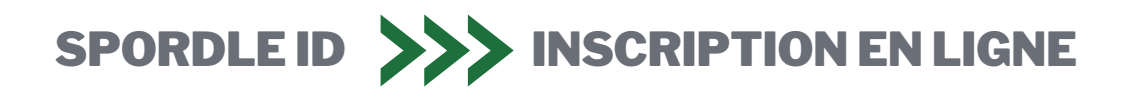

Après avoir cliqué sur le bouton inscription, Spordle vous transférera vers la page de la boutique où se trouve nos activités.

### **Cliquez à nouveau sur "S'inscrire maintenant"**

L'année de naissance du joueur ou de la joueuse détermine sa catégorie. Ex.: Une personne née en 2010 jouera en U13 (2023-2010=13)

Le système proposera automatiquement les activités disponibles pour la personne à inscrire.

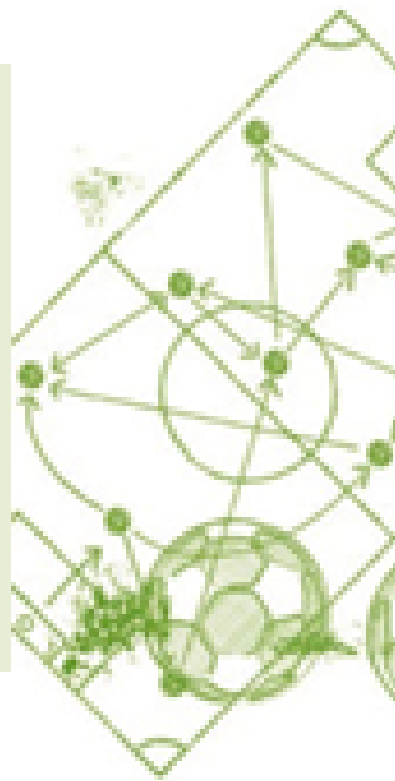

**INT-HYACIN** 

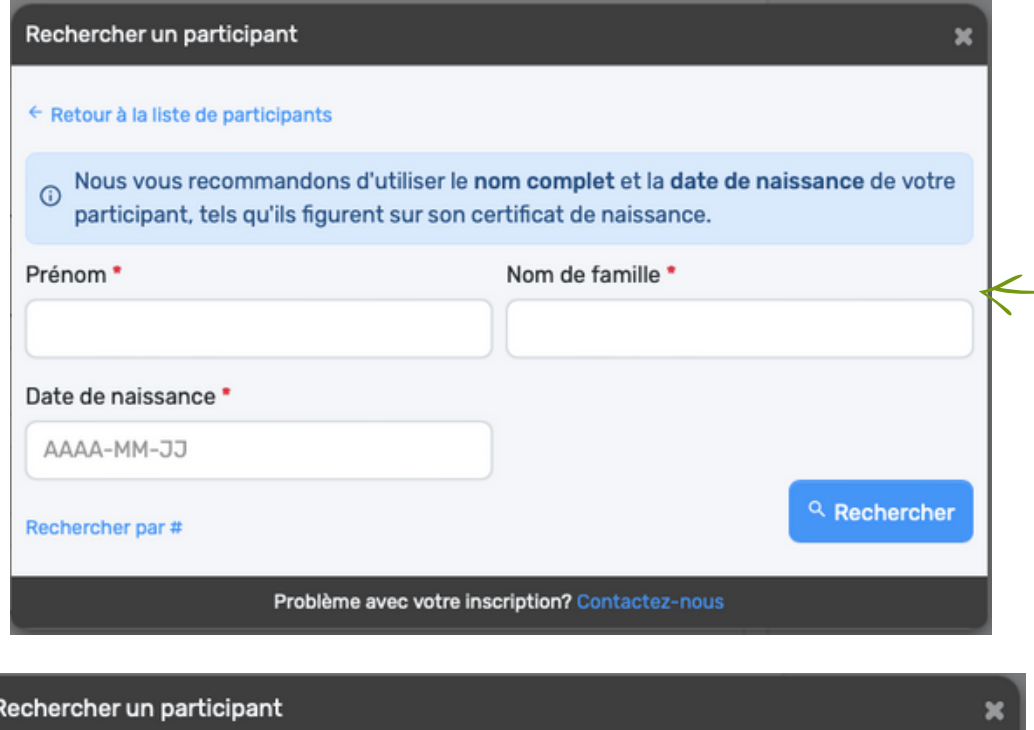

← Retour à la recherche Résultat(s) de recherche Membre Déja inscrit (4 ans) **#00000000** C **S'inscrire maintenant ASSOCIATION SOCCER DE SAINT-HYACINTHE** © Ce membre est déjà dans un autre compte Aucun de ces joueurs ne m'appartient Chercher à nouveau Créer un nouveau participant Problème avec votre inscription? Contactez-nous

Entrez les informations demandées afin retrouver votre enfant dans la base données de Soccer Québec.

Si c'est la première fois que vous fait l'inscription de votre enfant, la page change automatiquement, comme l'image à droit où il vous faudra créer le membre.

Pour toute personne, peu importe l'âge ayant joué au soccer dans un club fédére un ou des choix apparaîtrons, comm l'image à gauche. Cliquez simplement sur "S'inscrire maintenant".

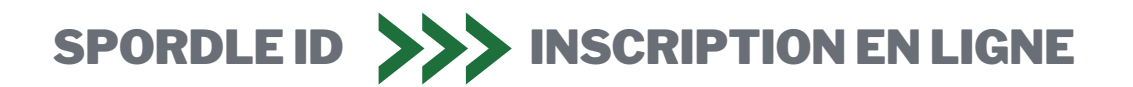

Advenant qu'un membre ayant les même informations que vous apparaît, mais que c'est la première fois que vous faites un inscription, cliquez sur "Créer un nouvea participant".

completer i inscri paiement.

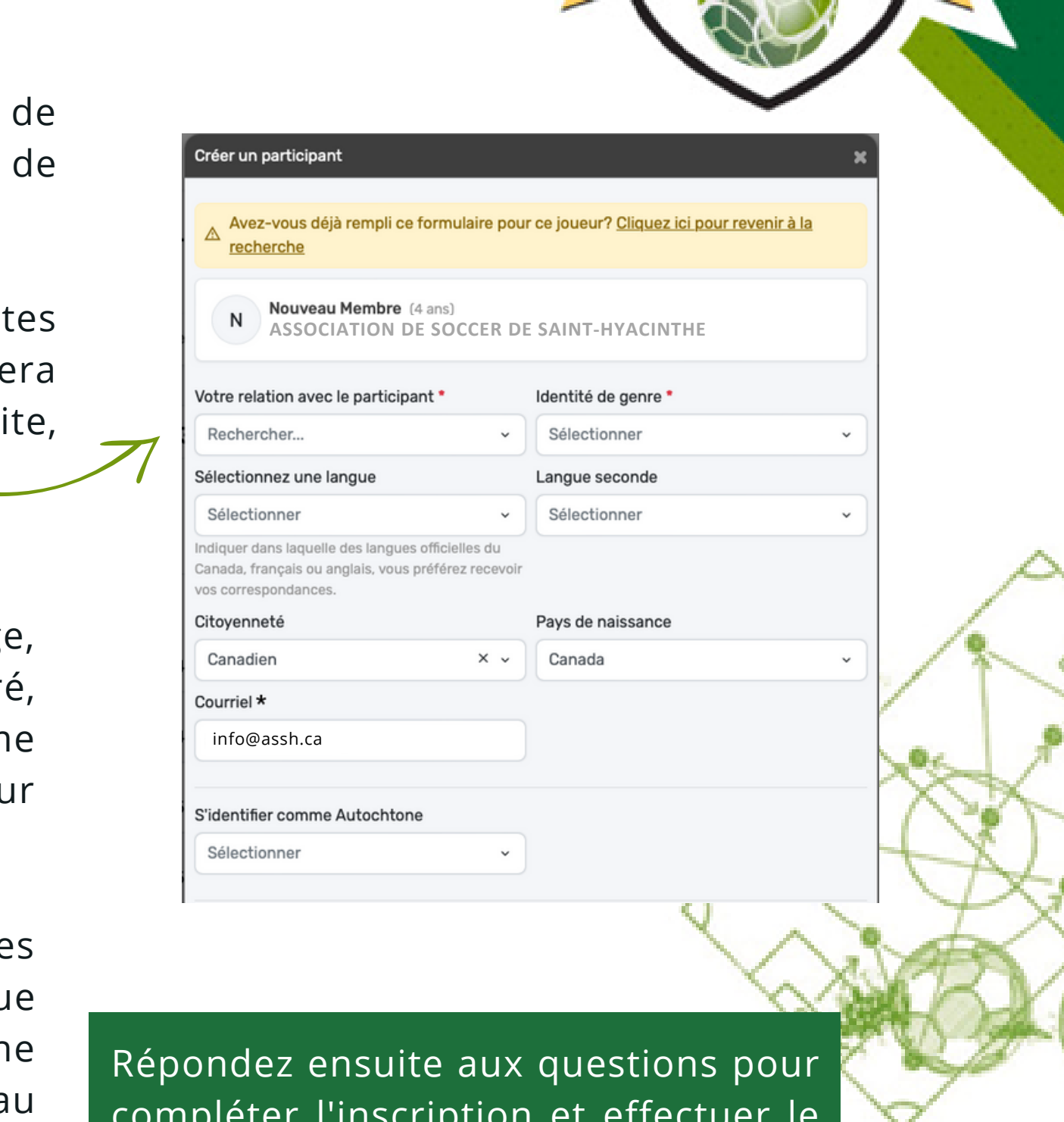

**AINT-HYACIN** 

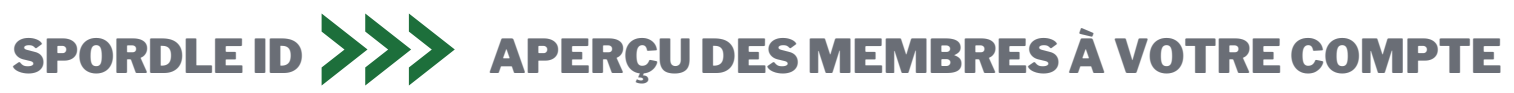

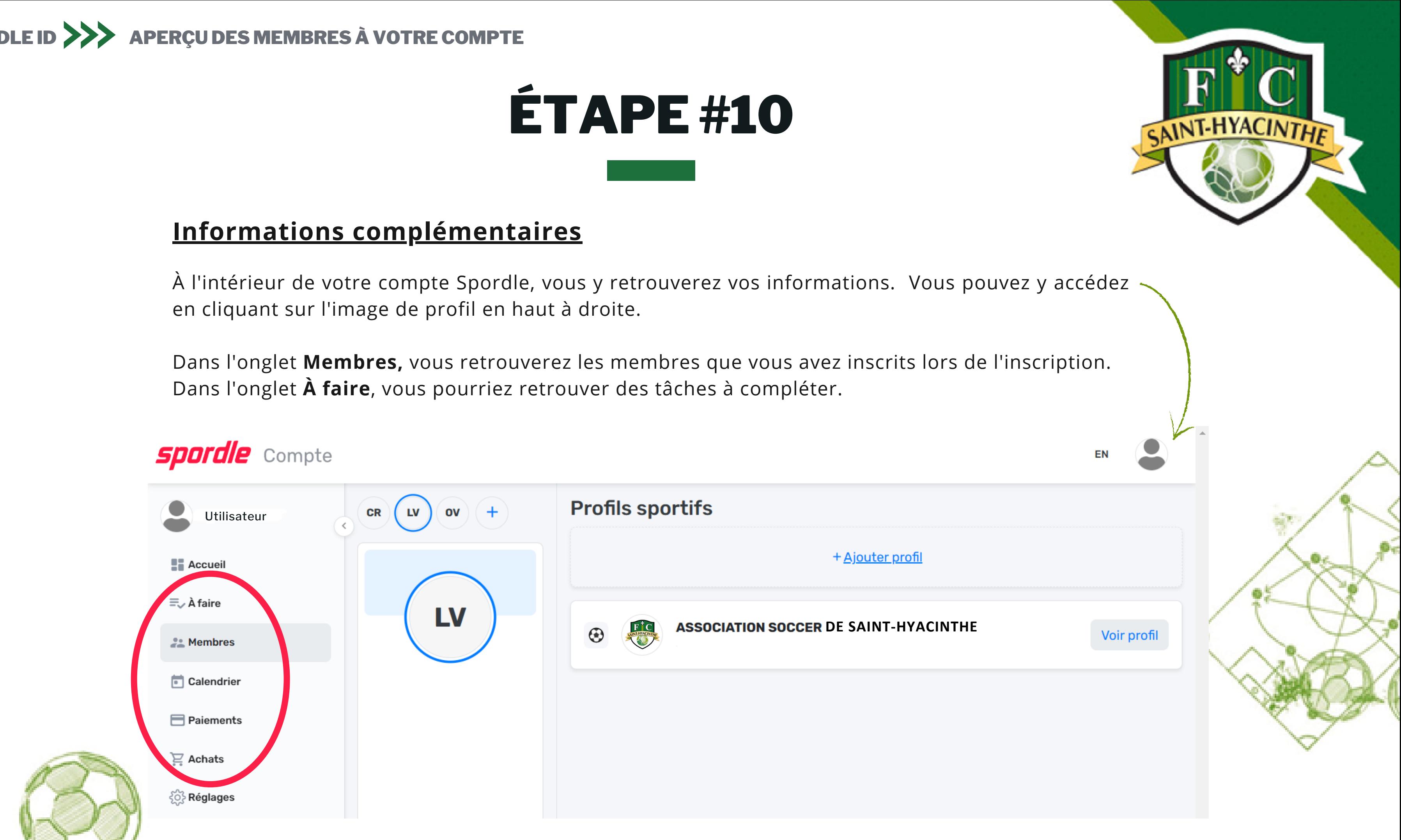